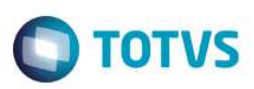

## **Evidência de Testes**

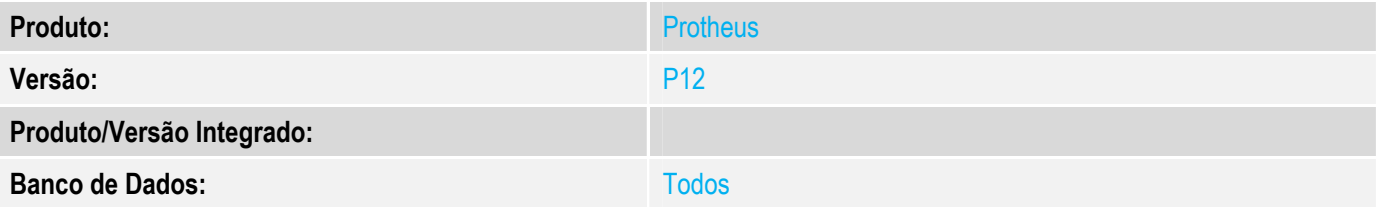

## **1. Evidência e sequência do passo a passo**

## **Teste Unitário (Codificação)**

Situação: No TotvsPdv, necessário bloquear opção CTRL+L (limpar formas de pagamento) quando no uso de cartão (débito ou crédito) com TEF já autorizado.

Correção: Chamado TWLIHI – Ajuste no TotvsPdv para que a opção de limpar formas de pagamento seja validada pelas permissões de caixa.

Fontes Alterados: LOJA120.PRW, STFProfile.PRW e STIPayment.prw

## **Pré-Requisitos**

- *1.1 Possuir o TotvsPed instalado e configurado.*
- *1.2 Possuir usuários caixas e supervisor cadastrados*

### **Teste**

1.1 Acessar TotvsPdv->Miscelanea->Configurações->Caixa e alterar as opções de um caixa. Na pasta "Permissão" localizar a nova opção "Alterar Formas de Pagamento - TotvsPdv" e ajustar conforme necessário.

A funcionalidade será idêntica as outras opções de permissões, ou seja, "Verde" usuário tem permissão, "Amarelo" necessário senha superior e "Vermelho" usuário não tem permissão.

Nesse teste utilizaremos a opção "Amarelo" para melhor apresentar a nova funcionalidade.

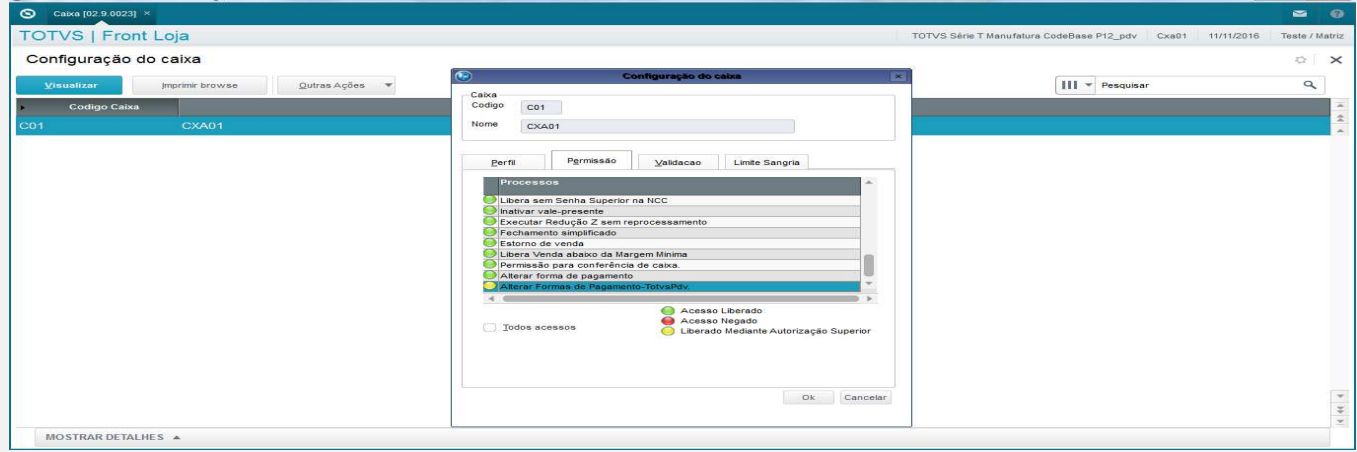

 $\overline{6}$ 

 $-10$   $\overline{\phantom{1}}$   $\overline{\phantom{1}}$ 

1.2 Acessar novamente o TotvsPdv com o usuário caixa alterado no passo anterior, Atualizações->Frente de Lojas->TotvsPdv e efetuar uma venda com um ou mais itens.<br>
• TOTVS Série T Manufatura (Microsiga) 02.9.0023

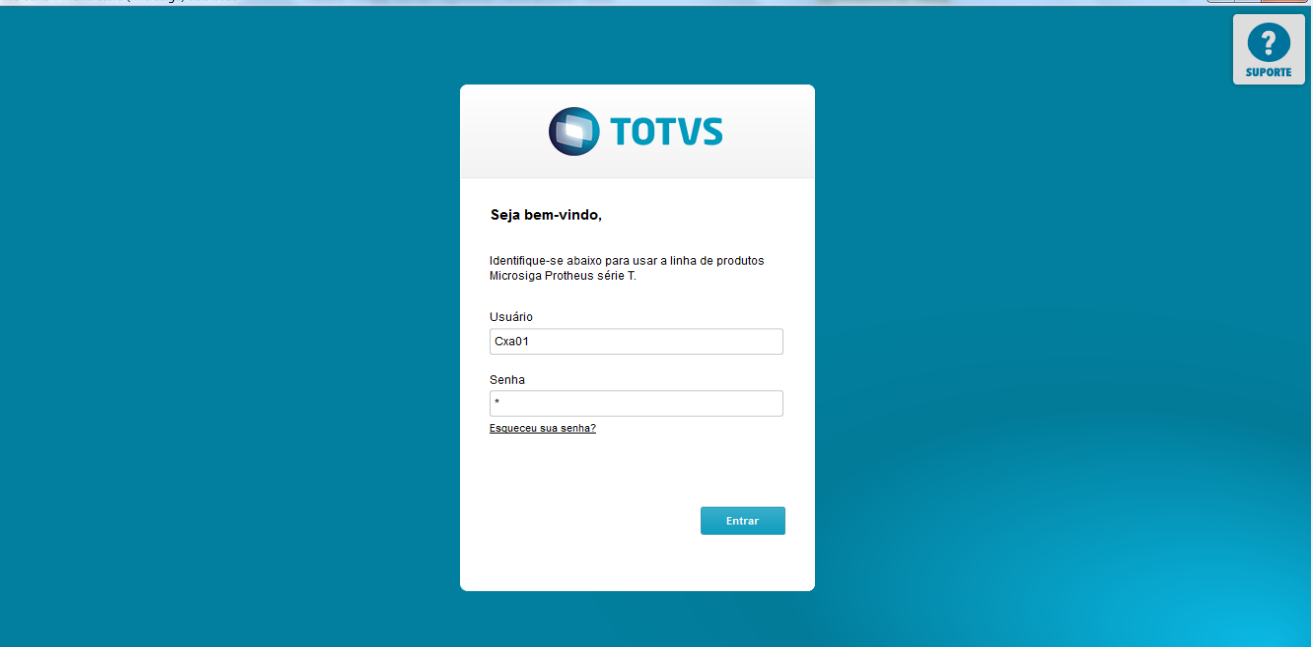

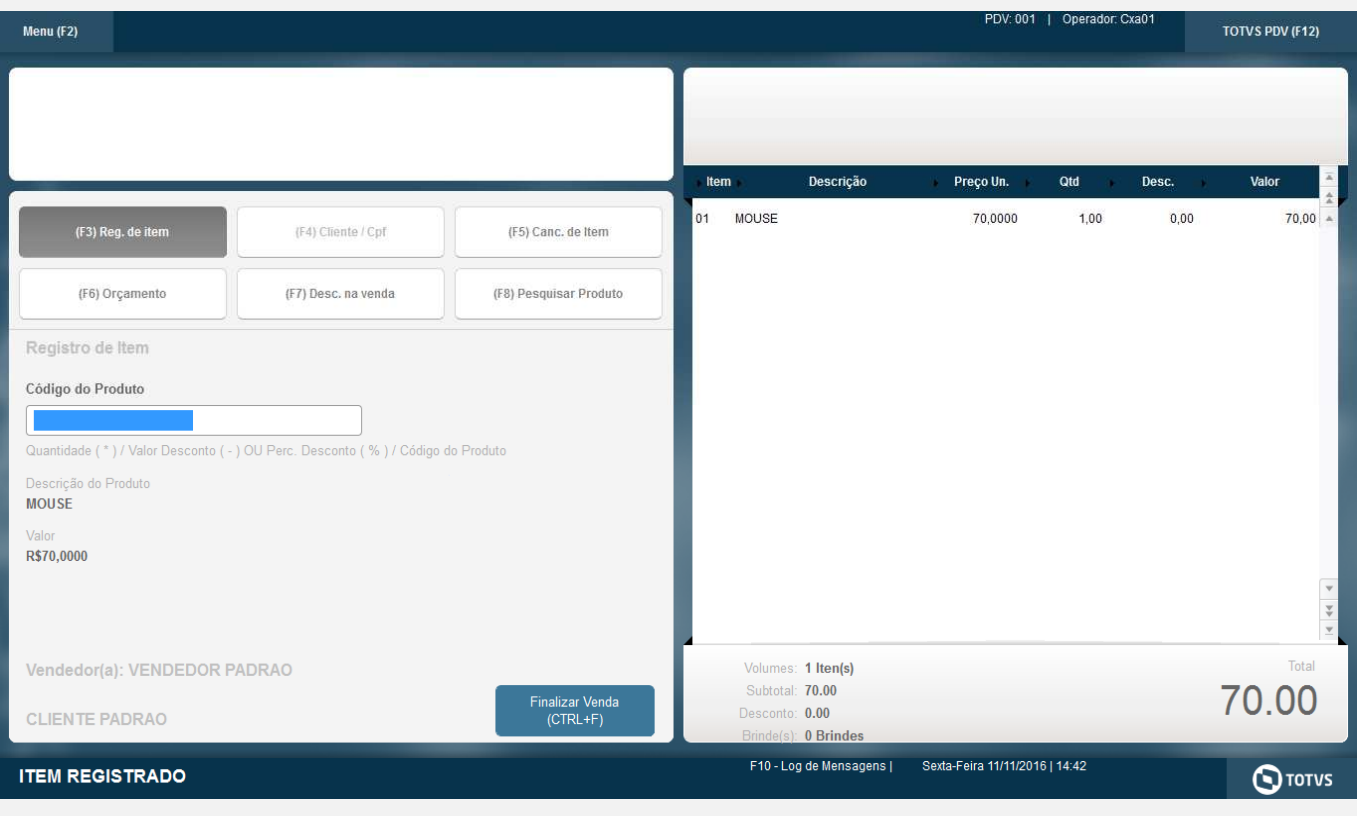

## **O** TOTVS

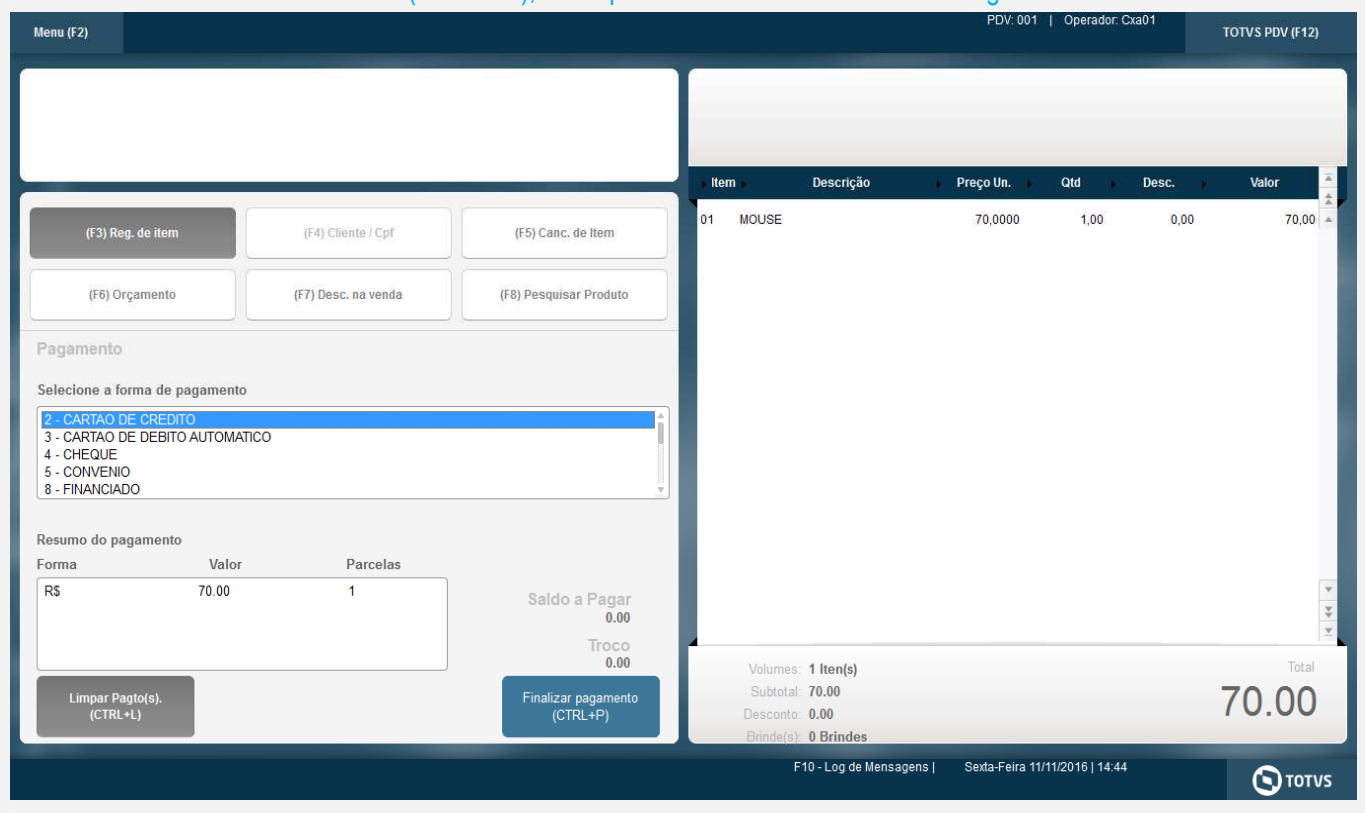

## 1.3 Acionar o botão Finalizar Venda (CTRL + F), será apresentada a tela de Formas de Pagamento.

## 1.4 Acionar o botão Limpar Pagto(s) (CTRL + L) para limpar as formas de pagamento, conforme configuração de permissões de usuário, será solicitada autoriação de superior.

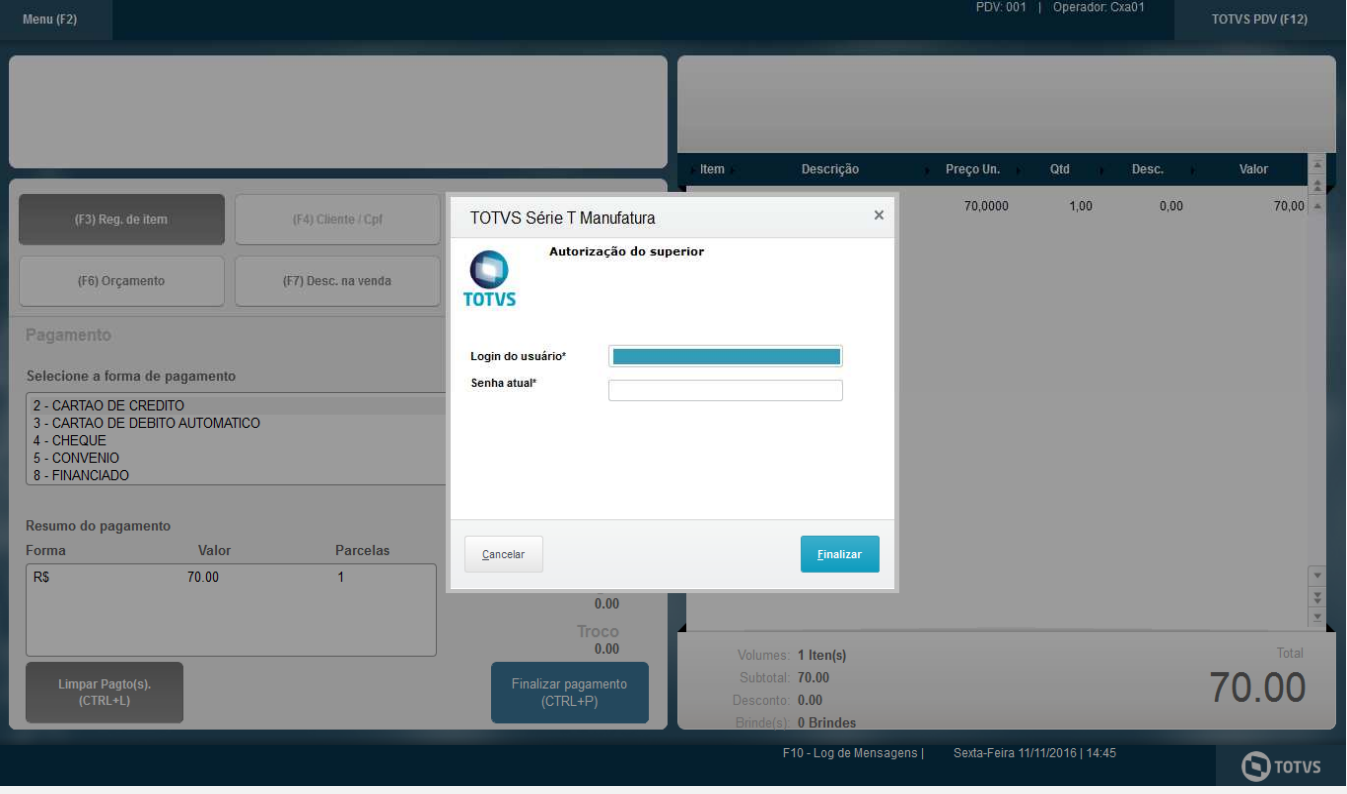

# **O** TOTVS

Valor

70,00

Total

**STOTVS** 

#### 1.5 Se superior não informado corretamente, opção de limpar formas de pagamento não será executada.PDV: 001 | Operador: Cxa0 Menu (F2) TOTVS PDV (F12) Descrição Preço Un. Qtd Item  $01$ MOUSE 70,0000 1,00  $0,00$ 70,00 (F3) Reg. de iten (F4) Cliente / Cpf (F5) Canc. de Item (F6) Orçamento (F7) Desc. na venda (F8) Pesquisar Produto Acesso do Superior negado, verifique permissões Pagamento q Selecione a forma de pagamento 2 - CARTAO DE CREDITO<br>3 - CARTAO DE DEBITO A 3 - CARTAO DE DEBITO AUTOMATICO<br>4 - CHEQUE 5 - CONVENIO 8 - FINANCIADO Resumo do pagamento Valor Forma Parcelas  $R<sub>s</sub>$ 70.00  $\overline{1}$ Saldo a Pagar<br>0.00  $TrocO$ <br> $0.00$ Volumes: 1 Iten(s) Total Subtotal: 70.00 Finalizar pagamento 70.00 Limpar Pagto<br>(CTRL+L) Desconto: 0.00 0 Brind F10 - Log de Mensagens | Sexta-Feira 11/11/2016 | 14:45 **STOTVS** PDV: 001 | Operador: Cxa01 Menu (F2) TOTVS PDV (F12)

#### Qtd Item Descrição Preço Un. De 01 MOUSE 70,0000  $1,00$  $0,00$ (F4) Cliente / Cpf (F5) Canc. de Item (F6) Orçamento (F7) Desc. na venda (F8) Pesquisar Produto Pagamento Selecione a forma de pagamento 2 - CARTAO DE CREDITO<br>3 - CARTAO DE DEBITO AUTOMATICO<br>4 - CHEQUE 5 - CONVENIO 8 - FINANCIADO

#### Resumo do pagamento Valor Parcelas Forma  $R<sub>s</sub>$ 70.00  $\overline{1}$ Saldo a Pagar<br>0.00  $Troco$ <br> $0.00$ Volumes: 1 Iten(s) Subtotal: 70.00 70.00 Finalizar pagamento Limpar Pagto Desconto: 0.00 0 Brind F10 - Log de Mensagens | Sexta-Feira 11/11/2016 | 14:45

SEM PERMISSÃO PARA ZERAR PAGAMENTOS

# Este documento é de propriedade da TOTVS. Todos os direitos reservados  $\overline{6}$

 $\bullet$ 

# **O** TOTVS

## 1.6 Se superior e senha informados corretamente, as formas de pagamento serão zeradas.

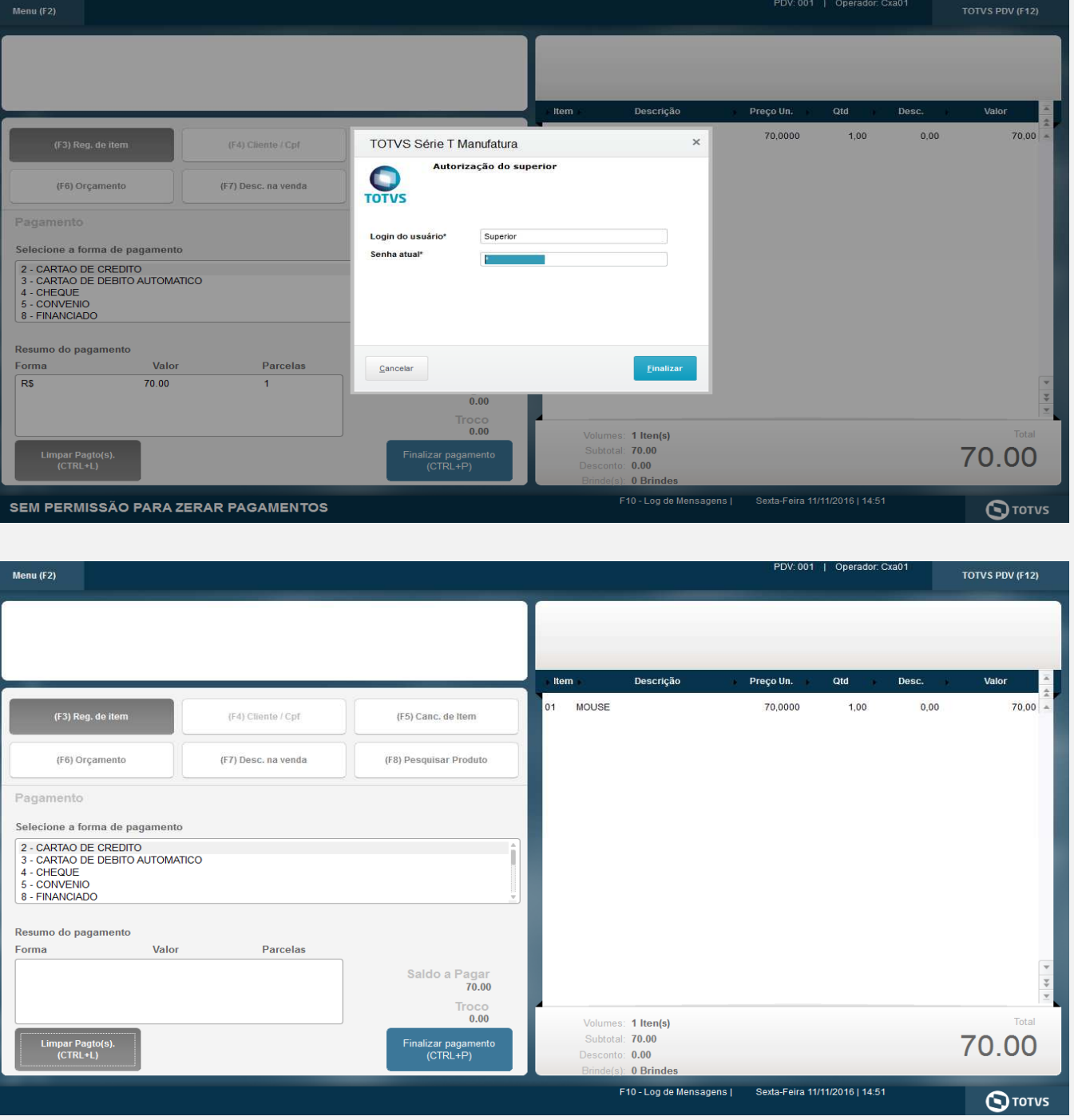

**Teste Automatizado (Central de Automação)**

## **Dicionário de Dados (Codificação)**

## 4. **Outras Evidências**